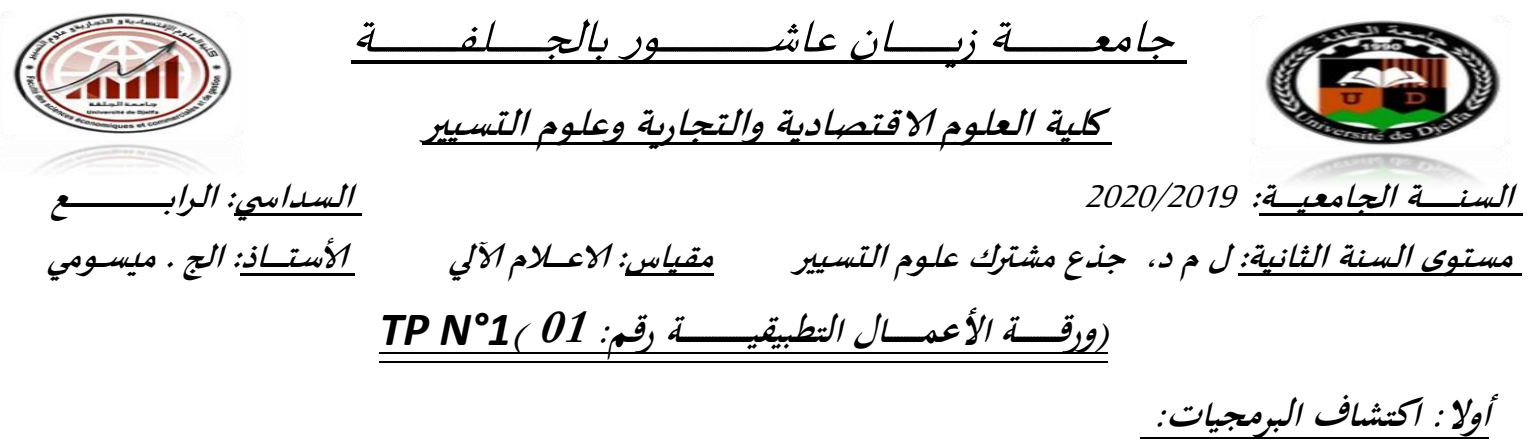

*Start(Démarrer) / Programs / Microsoft Office / Microsoft EXCEL* :بواسطة **EXCEL بتشغيل قم** ، **Windows ضمن ت ػػػ <sup>م</sup> الحصول على مصنف فارغ كما يلي (2003 EXCEL (**أو )**2007 EXCEL**) ، .......

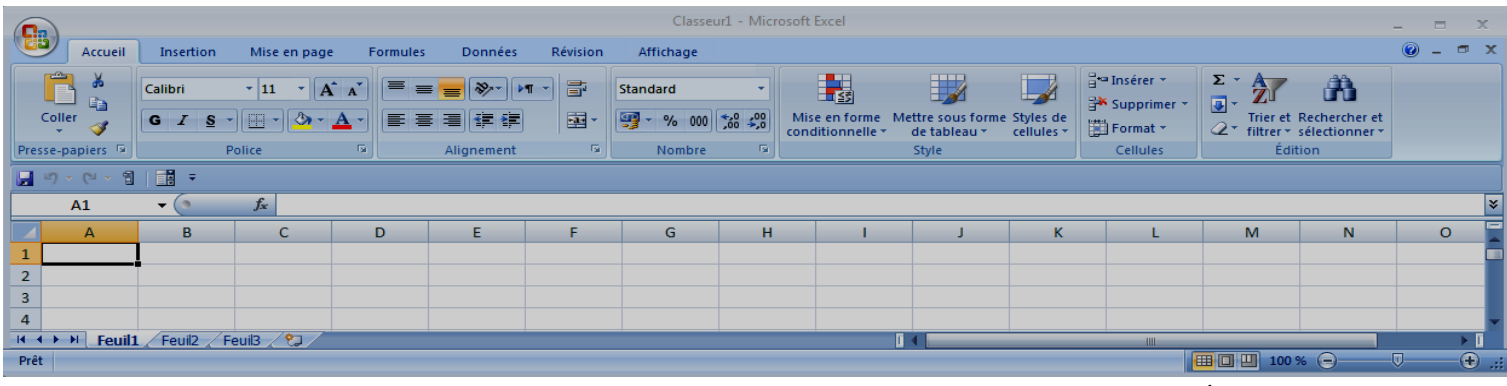

**المطلوب: تعرؼ على األشرطة والوظائف.**

## **ثانيا تطبيق مشروع يومية شهر فيفري 0101**

**أنجز العمليات التالية وفق التر تيب:**

- **.0 شغل المجدول Excel بإحدى الطريقتين )االختصار أو باستعمال démarrer).**
- **.0 قم بحفظ ملف Excel( المصنف( باسم فػػػػػريقػػػػك. .3 اختيار االتجاه من اليمين إلى اليسار باستخدام شريط التنسيق.**
- 
- 3. إحذف الأوراق: Feuil2، 1**Feuil3 الموجودة بالمصنف. 4. أعد تسمية Feuil1 بــــــ: فيفري 2020 ( النقر مرتين على علامة التبويب).**

**6**

**.4 أذىب الى الخليػػػػػػػػػػة 6A**، **وأنجػػػػػػػػػػػػػز اآلتػػػػػػػػػػػػػػػػػػػي**: B A

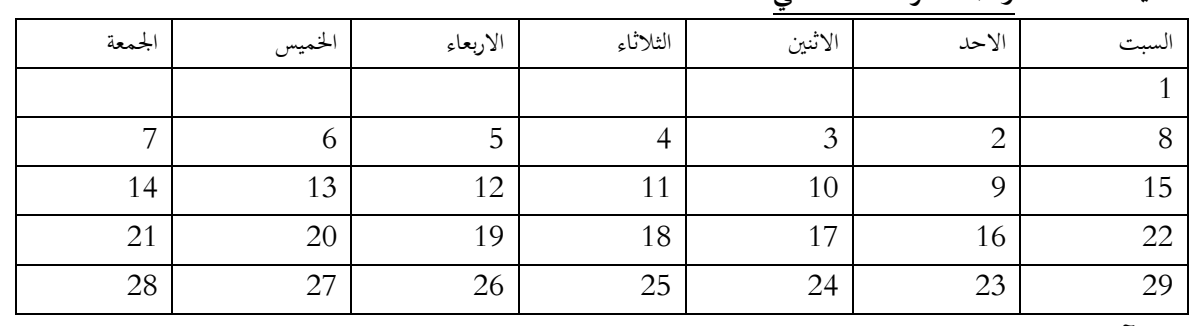

#### 5. قم بالتنسيقات الآتيـــــــــــــــة:

- **- كتابة األيام باللون األخضر، وأرقام يوم الجمعة باللون األحمر.**
- **- ارتفاع السطر 39 )استعمل Format). - توسيط جميع الكتابة في الخاليا. - استخدم المعاينة قبل الطباعة، ماذا تالحظ؟**
	- **- تحديد الخاليا بخط غليظ. تأكد باستخدام المعاينة قبل الطباعة.**

**مالحظة ىامة: يجب على الطالب كتابة وتلخيص كل األعمال التي يقوم بها والنصائح المقدمة لو خالل التمارين التطبيقية**

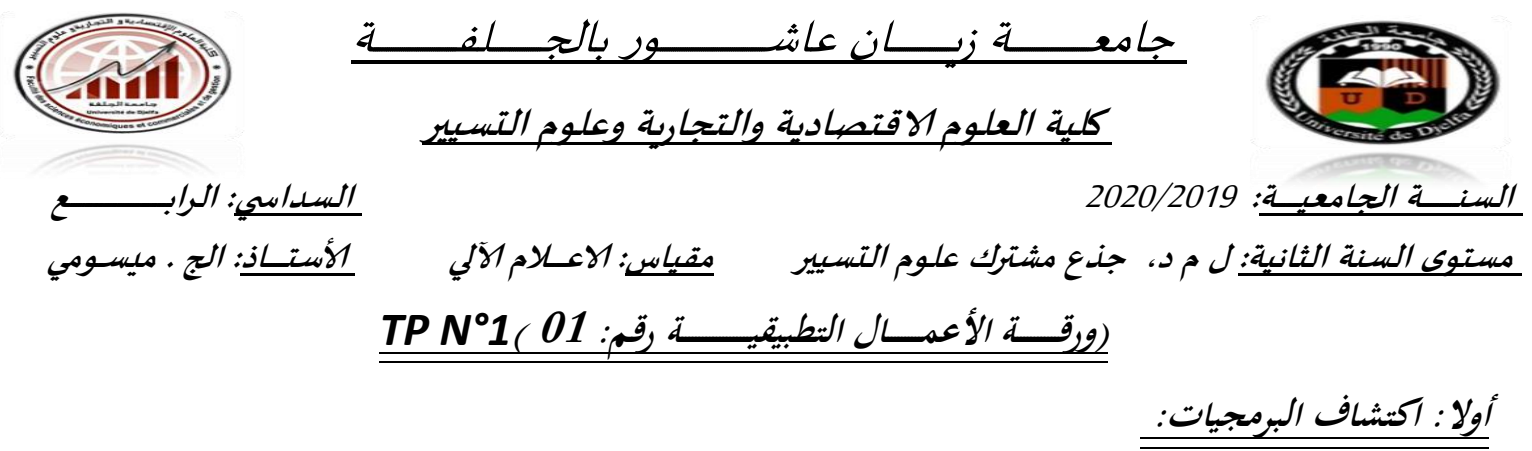

*Start(Démarrer) / Programs / Microsoft Office / Microsoft EXCEL* :بواسطة **EXCEL بتشغيل قم** ، **Windows ضمن ت ػػػ <sup>م</sup> الحصول على مصنف فارغ كما يلي (2003 EXCEL (**أو )**2007 EXCEL**) ، .......

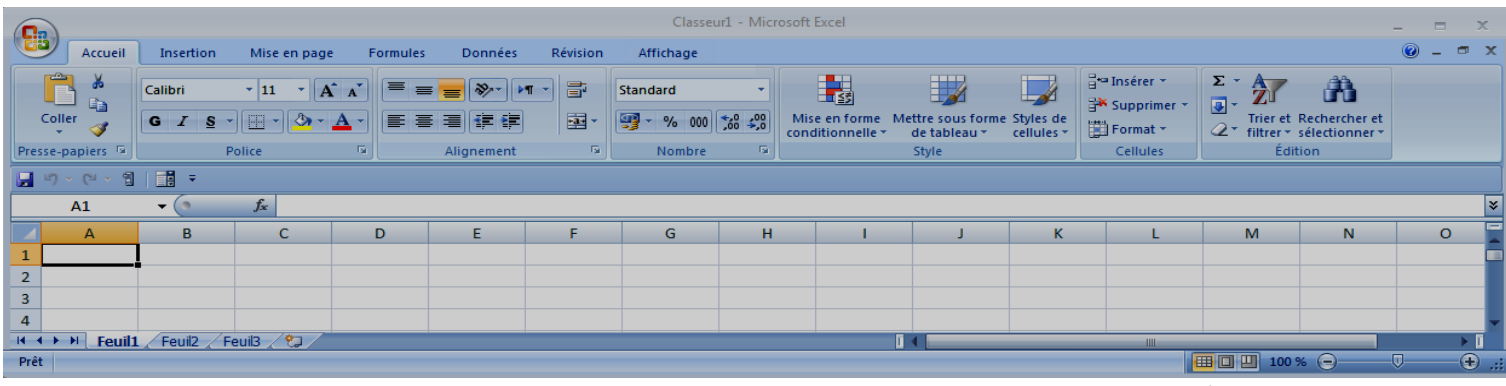

**المطلوب: تعرؼ على األشرطة والوظائف.**

## **ثانيا تطبيق مشروع يومية شهر فيفري 0101**

**أنجز العمليات التالية وفق التر تيب:**

- **.6 شغل المجدول Excel بإحدى الطريقتين )االختصار أو باستعمال démarrer).**
- 7. قم بحفظ ملف Excel (المصنف) باسم فــريقـك. 3. اختيار الاتجاه من اليمين إلى اليسار باستخدام شريط التنسيق.
- 
- **.8 إحذؼ األوراؽ: 2Feuil، 3Feuil الموجودة بالمصنف. .4 أعد تسمية 1Feuil بػػػػػػػػػ: فيفري 0101 ) النقر مرتين على عالمة التبويب(.**

**6**

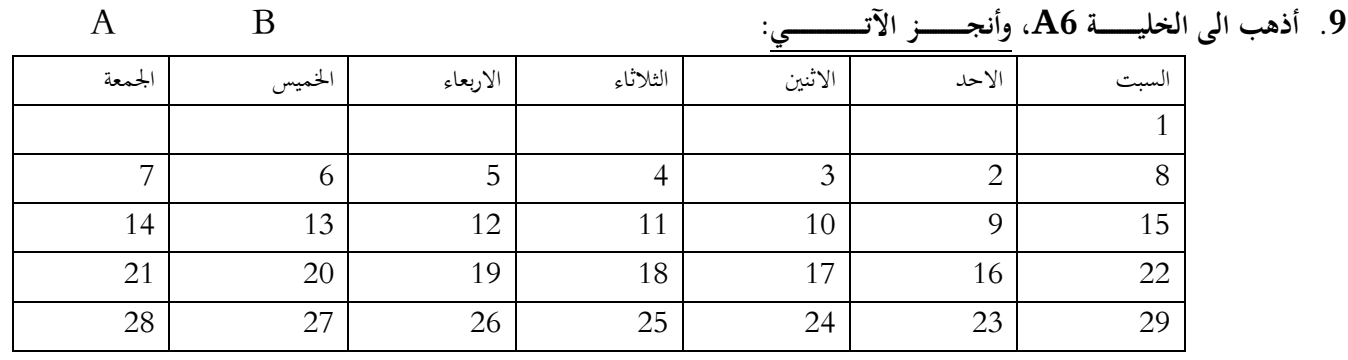

.**10قم بالتنسيقات الآتيــــــــــــــة:** 

- **- كتابة األيام باللون األخضر، وأرقام يوم الجمعة باللون األحمر.**
- **- ارتفاع السطر 39 )استعمل Format). - توسيط جميع الكتابة في الخاليا. - استخدم المعاينة قبل الطباعة، ماذا تالحظ؟**
	- **- تحديد الخاليا بخط غليظ. تأكد باستخدام المعاينة قبل الطباعة.**

**مالحظة ىامة: يجب على الطالب كتابة وتلخيص كل األعمال التي يقوم بها والنصائح المقدمة لو خالل التمارين التطبيقية**

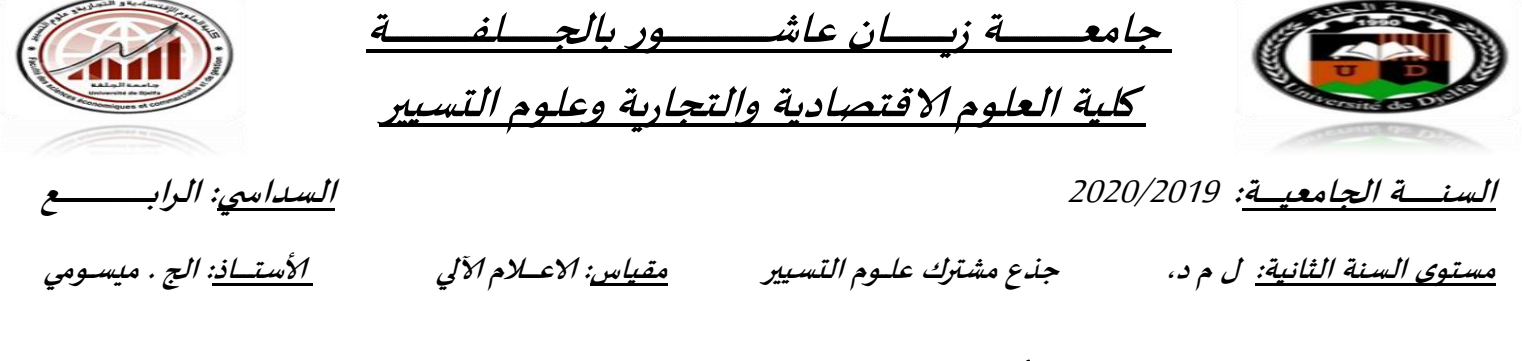

# **وزقــــــة ألاعمـــــال التطبيقيــــــــــة زقم:)02(** °**2**N TP

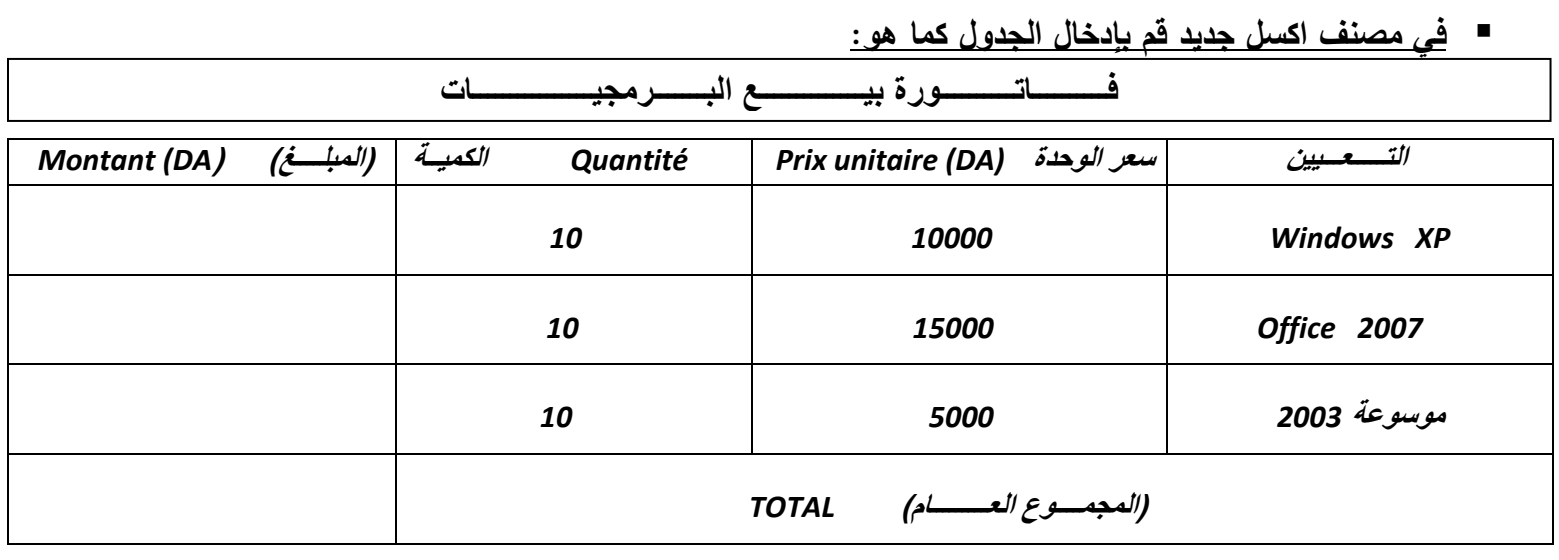

- قم بحفظ المصنف الجديد باسمك. - استعمل األداة دمج الخاليا لكي تتحصل عمى خانة كاممة لمعنوان والمجموع. - أحسب المبمغ لكل عنصر: المبمغ = الكمية X السعر الوحدوي. - أحسب المبمغ اإلجمالي. - توسيط الكتابة داخل الخاليا ضروري. - استعمل المونيين األصفر و الرمادي الفاتح في تنسيق الجدول - قم بالحفظ )*S+Ctrl*). - أضف السطرين التاليين لمجدول )فوق سطر المجموع(. **قاموس عالمي** *7000**10* **مضاد الفيروسات** *4500 10*  - أحسب المبمغ لكل عنصر مضاف، ثم أحسب المجموع الكمي الجديد. - إذا تغيــــر التنسيق قم بتصحيحه. مؤية لممبمغ الجزئي بالنسبة لممبمغ ِ - قم بإضافة عمود جديد في آخر الجدول باسم )*Pourcentage* )و هو النسبة ال اإلجمالي: المبمغ X100 /المبمغ اإلجمالي . - قم بالحفظ. - بعد االنتهاء من العمل عمى الجدول قم بكتابة االسم والمقب ورقم التسجيل والفوج أعمى الجدول. - قم بالحفظ. - حاول تضميل كل ما كتبت أوال ثم اضغط )ِ *P+Ctrl* )- اختر من مادة الطباعة )تحديد( ثم اضغط عمى )معاينة(. - اضغط عمى الهوامش لتوسيط الجدول في الورقة.

- اضغط عمى الطباعة.

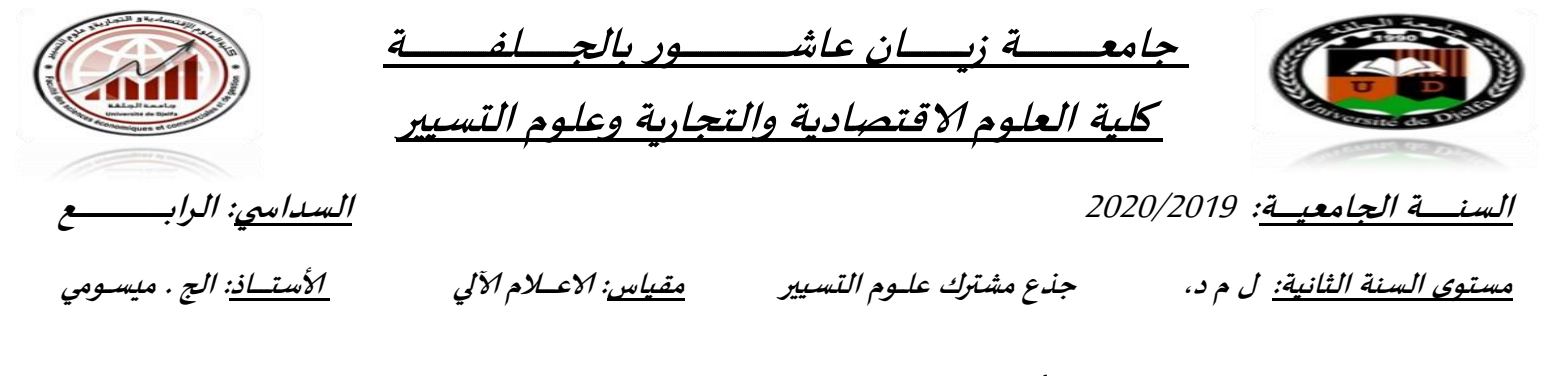

# **وزقــــــة ألاعمـــــال التطبيقيــــــــــة زقم:)02(** °**2**N TP

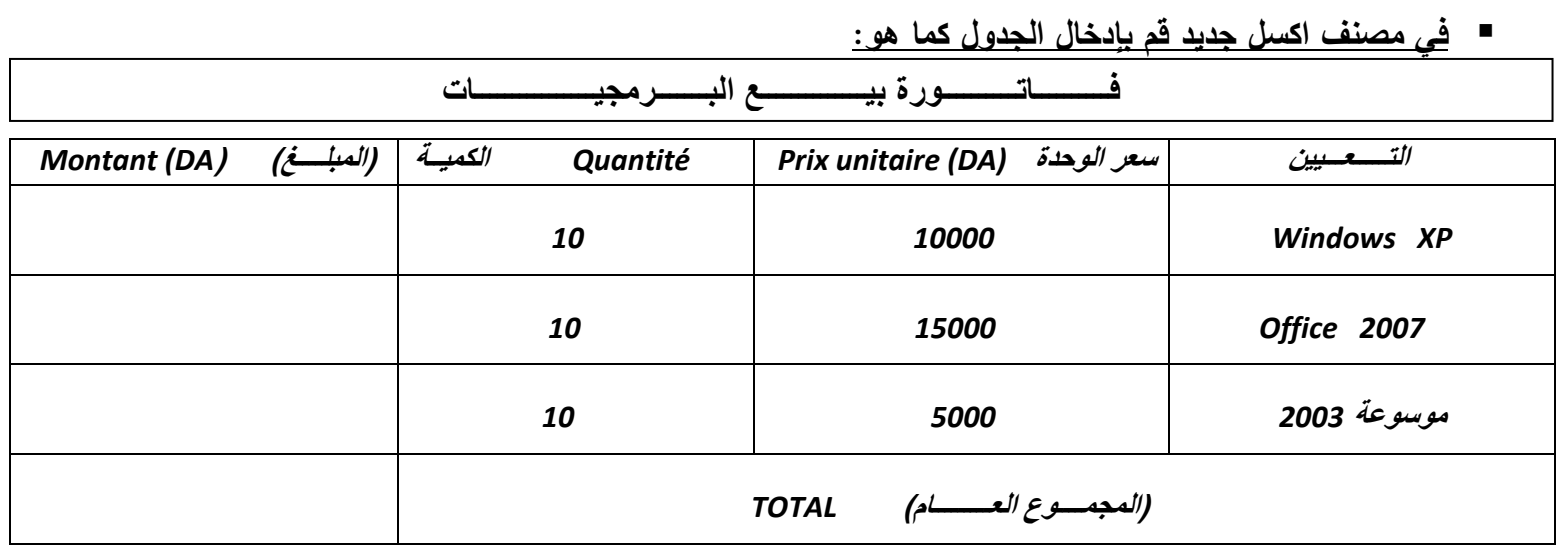

- قم بحفظ المصنف الجديد باسمك. - استعمل األداة دمج الخاليا لكي تتحصل عمى خانة كاممة لمعنوان والمجموع. - أحسب المبمغ لكل عنصر: المبمغ = الكمية X السعر الوحدوي. - أحسب المبمغ اإلجمالي. - توسيط الكتابة داخل الخاليا ضروري. - استعمل المونيين األصفر و الرمادي الفاتح في تنسيق الجدول - قم بالحفظ )*S+Ctrl*). - أضف السطرين التاليين لمجدول )فوق سطر المجموع(. **قاموس عالمي** *7000**10* **مضاد الفيروسات** *4500 10*  - أحسب المبمغ لكل عنصر مضاف، ثم أحسب المجموع الكمي الجديد. - إذا تغيــــر التنسيق قم بتصحيحه. مؤية لممبمغ الجزئي بالنسبة لممبمغ ِ - قم بإضافة عمود جديد في آخر الجدول باسم )*Pourcentage* )و هو النسبة ال اإلجمالي: المبمغ X100 /المبمغ اإلجمالي . - قم بالحفظ. - بعد االنتهاء من العمل عمى الجدول قم بكتابة االسم والمقب ورقم التسجيل والفوج أعمى الجدول. - قم بالحفظ.

- حاول تضميل كل ما كتبت أوال ثم اضغط )ِ *P+Ctrl* )- اختر من مادة الطباعة )تحديد( ثم اضغط عمى )معاينة(. - اضغط عمى الهوامش لتوسيط الجدول في الورقة.
	- - اضغط عمى الطباعة.

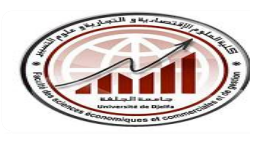

*Université Ziane Achour. Djelfa. Année Universitaire: 2019/2020*

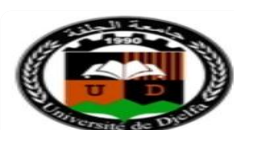

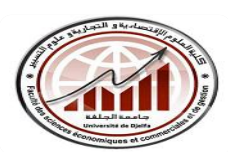

*Université Ziane Achour. Djelfa. Année Universitaire: 2019/2020*

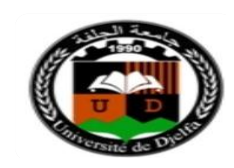

2<sup>*ême</sup> année LMD T.C.S.G*</sup>

*Module bureautique : EXCEL. Pr. Missoumi djillali TP N°3*

2<sup>*ême</sup>* année LMD T.C.S.G</sup>

*Module bureautique : EXCEL.* Pr. Missoumi *djillali* 

*TP N°3*

*Première Partie***:** *Moyenne, Min, Max, NB, MEDIANE…….*

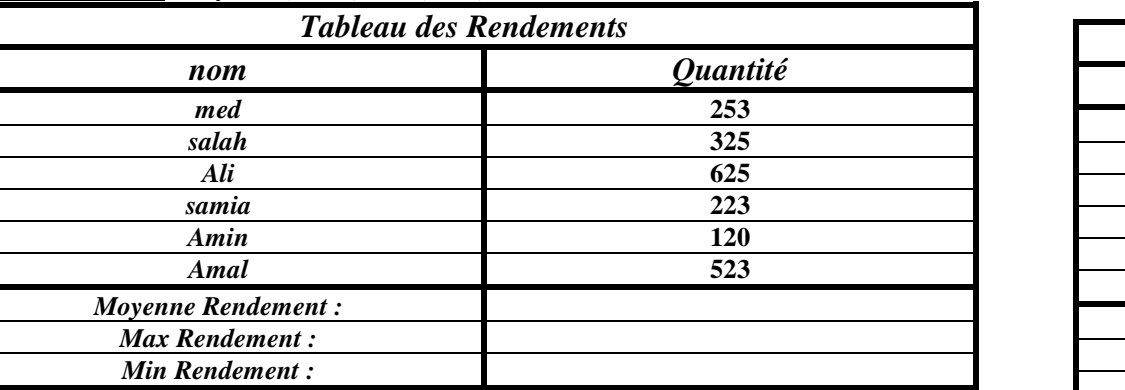

*1. Calculer la moyenne des rendements.*

*Première Partie***:** *Moyenne, Min, Max, NB, MEDIANE…….*

- *2. Calculer la médian des rendements.*
- *3. Calculer le maximum des rendements.*
- *4. Calculer le minimum de rendements.*
- *5. Calculer le nombre de personnes en utilisant la fonction NB.*

*Deuxième Partie: Utilisation des mises en forme conditionnelles et des formules conditionnelles*

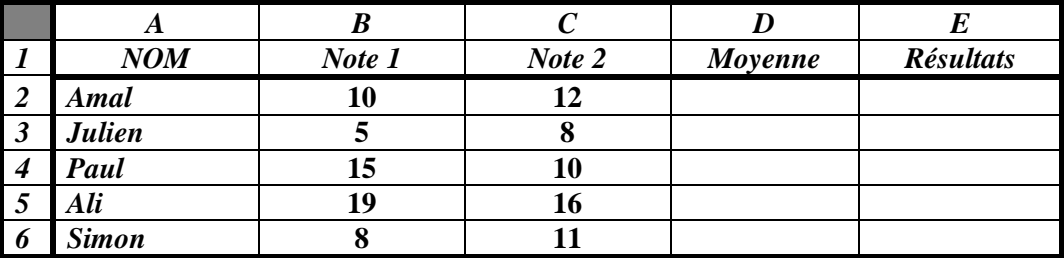

- **1. mettre les cellules en rouge pour les notes inférieures à 10, en Jaune pour les notes entre 10 et 15 et en Vert pour les notes supérieures à 15**
- **2. Faire le calcul de la moyenne en utilisant la fonction moyenne**
- **3. Dans la colonne Résultats Ajouter le remarque Recalé si moyenne <8, Admis si moyenne >=10 et Oral si comprise 8<=moyenne<10**

**En E2 écrivez la formule suivante:**

**=SI(D2<8;"Recalé";SI(D2>=10;"Admis";"Oral"))** 

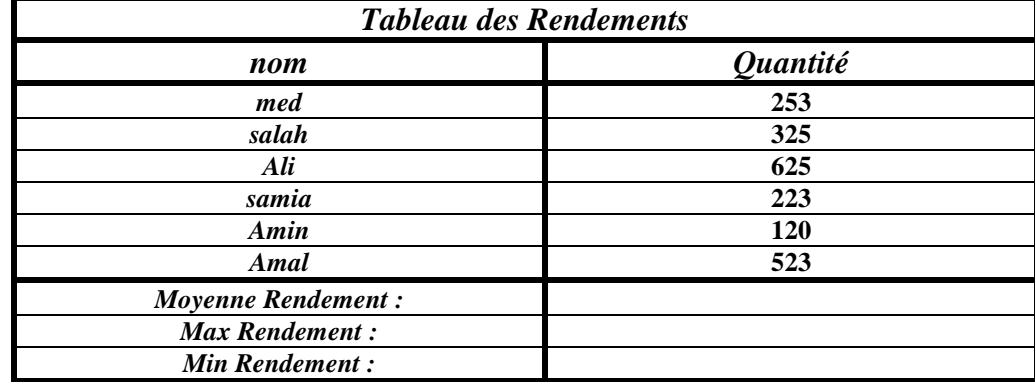

*1. Calculer la moyenne des rendements.*

*2. Calculer la médian des rendements.*

- *3. Calculer le maximum des rendements.*
- *4. Calculer le minimum de rendements.*
- *5. Calculer le nombre de personnes en utilisant la fonction NB.*

*Deuxième Partie: Utilisation des mises en forme conditionnelles et des formules conditionnelles*

|                | A             | D      |        |         |                  |
|----------------|---------------|--------|--------|---------|------------------|
|                | <b>NOM</b>    | Note 1 | Note 2 | Moyenne | <b>Résultats</b> |
| $\overline{2}$ | <b>Amal</b>   | 10     | 12     |         |                  |
| $\overline{3}$ | <b>Julien</b> |        |        |         |                  |
| $\overline{4}$ | Paul          | 15     |        |         |                  |
| 5              | Ali           | 19     | 10     |         |                  |
| - 0            | <b>Simon</b>  |        |        |         |                  |

**1. mettre les cellules en rouge pour les notes inférieures à 10, en Jaune pour les notes entre 10 et 15 et en Vert pour les notes supérieures à 15** 

**2. Faire le calcul de la moyenne en utilisant la fonction moyenne** 

**3. Dans la colonne Résultats Ajouter le remarque Recalé si moyenne <8, Admis si moyenne >=10 et Oral si comprise 8<=moyenne<10**

**En E2 écrivez la formule suivante**:

**=SI(D2<8;"Recalé";SI(D2>=10;"Admis";"Oral"))**